# コンピュータ概論 A/B

### -- 情報ガイダンス(2)/ソフトウェアのインストール --

# 数学科 栗野 俊一 (TA: 栗原 望, 新保 佳奈 [院生 2 年])<br>

2018/04/17 コンピュータ概

論

### 伝言

# 私語は慎むように !!

- 担任からの連絡 : 学生証での出席は済ませましたか ?
	- ○入口の脇の出席装置に学生証を翳す
- 席は自由です : できるだけ前に詰めよう
- 席についたら、PC の電源をいれ、ネットワークに接続し、今日のページを開くついでに、CST Portal にアクセスして、「出席」もする
- 色々なお知らせについて : 栗野の Web Page に注意する事

http://edu-gw2.math.cst.nihon-u.ac.jp/~kurino

次回(2018/04/24)の予定

Note-PC への大学固有のセットアップ

出席パスワード (CST Portal II で利用する) : 20180417

### 早めに来た人

□席は自由です

書類の提出 : 誓約書の提出が未だの方は、TA に提出してください

□CST Portal による出席について

習慣をつけるために、CST Portal で出席を取ります

成績には無関係です

習慣付けるために、毎回、入力しましょう

出席パスワード (CST Portal II で利用する) : 20180417

□担任より

誓約書

TA に提出する

前回、コンピュータ概論を欠席した人

▶TA に申し出て、資料を受け取る

昼休みに 1211 GW にきて、栗野に申し出る

### 担任からの連絡

#### 担任からの連絡

 以下に、学生番号が記載されている方は、基本、講義終了後に栗野に申し出る日本大学学修満足度向上調査

次のアンケート未回答者は、金曜日までに回答する

 $& 8023$ 

住所登録

Web 登録がまだ問題がありそうな人

8005 8084

その他呼出し

履修登録間違い(詳細は栗野まで)

8067 8064

### DVD の中身

- □DVD は、机の島に一枚ずつあります
	- 仲間内でまわしてください
- DVD の中身は来週以後利用する内容です
	- 中身を、PC にコピーしてください
	- コピーの仕方がわからない人
		- 基本、次の人に DVD を回してください : 自分の所に保持するのは「迷惑」ですまわりの人がすんだら、解っている人、TA に尋ねてください
	- DVD は、同じものを来週も回すので、焦らなくても大丈夫

# 前回(2018/04/10)の内容

#### □ 前回(2018/04/10)の内容

o Note-PC ガイダンス

LAN の設定 : PC を無線 LAN に接続できるようにする

栗野の資料は、Web で参照 (「kurino shun-ichi」で検索 )

○情報ガイダンス

学部内の情報関係は、全て「情報センター」へ (Note-PC のみ栗野)

▶ID/PW の管理を厳重に行う(他人に悪戯されても本人の責任に..)

**⊳CST-Poratal を利用しよう** 

NUAppsG のメールアドレスの取得 (きちんと「アドレスを記録」する)

# 本日(2018/04/17)の予定

#### 本日(2018/04/17)の予定

概要

再履修者は、この時点で、退席可

情報センターガイダンス ( 先週の残り )

NuAppsG のテスト

ライセンスソフトのインストール

MS-Office 365

コンピュータ概論ガイダンス ( 30 分程度 )

余裕があれば

注意

ソフトのインストールとガイダンスは並行して行う

インストールは黙々と手元で行ってください

ガイダンス中は「静かに」する事

### ソフトウェアのインストール

ソフトウェアの「インストール」とは 自分のコンピュータで、「新しいソフトが使える様にする」事「ダウロード」ではない (「ダウンロード」は「インストール」の一部)(少なくても PC では)「ダウンロード」だけでは「インストール」されないインストールの仕方 インストールをするための手段は色々ある インストールするソフトの開発者が、それぞれ手順を提供 ソフトやライセンスによって、インストールの仕方が異るインストールの仕方の例

DVD からインストール / インストールパッケージをダウンロード・実行

## インターネット経由のソフトウェアのインストール

#### インターネット経由のソフトウェアのインストール

インストール手段の典型的な手段の一つ

「無料(Open/Free)」のソフトは、この形が多い

ライセンスに注意/コンピュータ・ウィルスに注意

有料ソフトの「違法利用」の危険性がある

コンピュータ・ウィルスに感染していたり、マルウェアの可能性がある

手順

ネットワークから、インストール・パッケージをダウンロード

どこにインストール・パッケージがあるかは検索する

可能な限り「オリジナル・サイト」から (ウィルス混入問題)

インストール・パッケージを実行

途中で、設定の選択肢がある (余分なソフトを入れる場合もある)

アンインストール

「アンインストール」とは

「インストール」の逆で、「ソフトを使えないようにする」事

「まともなソフト」は、簡単に「アンインストール」可能

▶不要な場合は「アンインストール」する

### Adobe Flash Player のインストール

#### □ Adobe Flash Player のインストール手順

次の「Adobe Flash Player ダウンロード site」にアクセスする

**⊳https://get.adobe.com/jp/flashplayer/ (今日のページにリンクあり)** 

「提供オプション」は、両方共「オフ」にする

▶ 四角(□)の中チェック(レ)をクリックして外す

「今すぐインストール」を選ぶ

ダウンロードが済めま

### Wink : コンピュータ操作の動画

Wink とは

- コンピュータの操作画面を録画して、Flash を作るツール
- 概論では、「コンピュータ操作の説明教材」として利用
- ► 録画を見るには Flash Player が必要 (なので、インストールした)
- 時々、「今日のページ」に掲載される
- 「操作の流れ」確認したい場合は、これを見る
- 過去の「操作例」は、「概論のページ」から

#### 動画の利用法

 「動画」を参照しながら、操作を行う「自分の PC で見て」、「自分の PC を操作する」のは辛い 「友達の PC で見て」、「自分の PC を操作する」と良い二人一組で、交互に操作を行うと良い

### MS-Office 365 のインストール

□MS-Office 365 のインストール手順 次の「マイクロソフト On-Line site」にアクセスする**⊳https://login.microsoftonline.com (今日のページにリンクあり)** NU-AppsG のメールアドレスとパスワードを入力自分の名前が表示される 「設定」マーク(歯車のマーク)をクリック「Office 365の設定」を選択「ソフトウェア」を選択 「インストール」を選択 「ファイルを保存」を選択 ダウンロードしたファイルを実行する後は、画面の指示に従う。

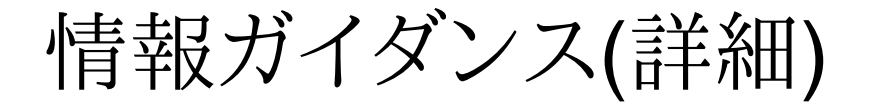

□情報ガイダンス(詳細)は、センター資料で..

### NuApps のテスト

#### NuApps のテスト

#### 先週(2018/04/10)入手した、大学の提供しているメールアドレスのテスト

▶次の内容のテストメールを送る

宛先 : kurino.shunichi@nihon-u.ac.jp

件名 : [コンピュータ概論のメールテスト] 番号 名前<br>・・・・・・・・・・・・

▶内容:なんでも良い

※ 今後、質問や連絡は、このアドレスに<br><del>まり</del>

携帯への転送のテスト

NuApps 宛のメールが、携帯に転送されるように設定する

設定した結果、メールが転送される事を確認

# 本日の課題 (2018/04/17)

#### □前回の課題

CST Portal での課題提出

▶提出形式 : メッセージ

提出内容 : 学籍番号、名前、NU-AppsG のアドレス、座右の銘

#### □今週 (2018/04/17)の課題

CST Portal での課題提出

▶提出形式 : メッセージ

提出内容 : NuAppsG で送ったメール内容をこちらにコピーする

# コンピュータ概論ガイダンス(詳細)

コンピュータ概論ガイダンスは、先週の資料で..